# MEDIA WEB

### **EXPORTS SELECTIONS**

Mode d'emploi

# EXPORTER DES SÉLECTIONS

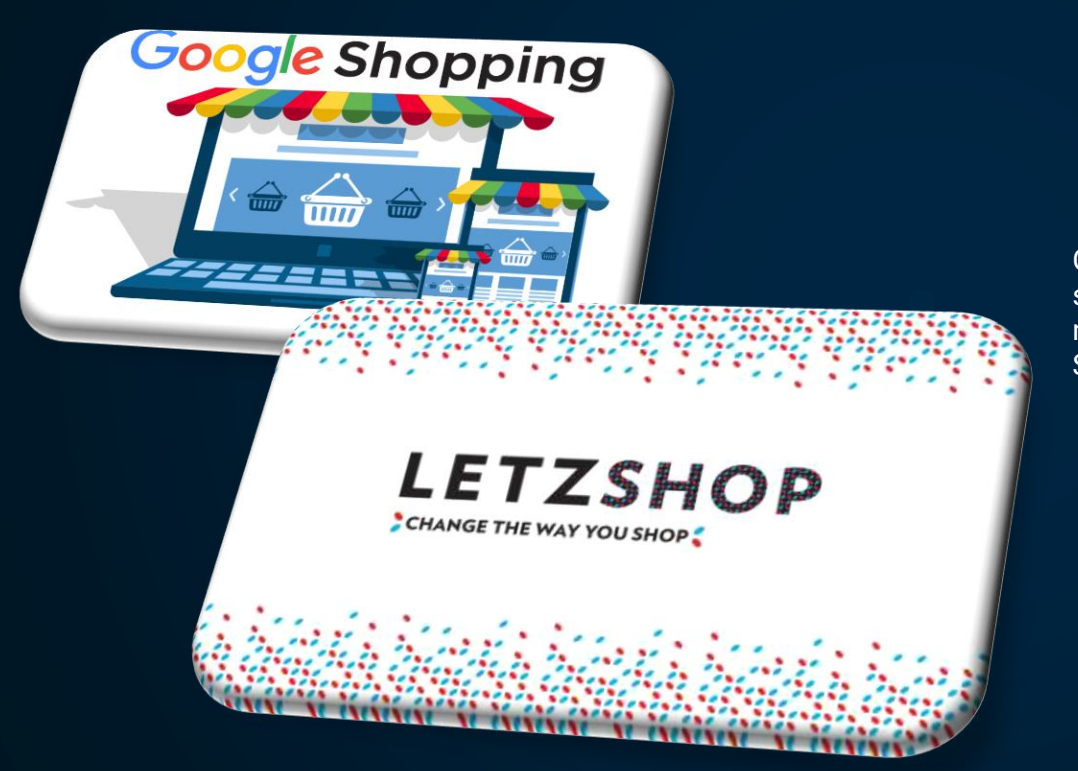

Ce nouvel outil vous permet d'exporter vos propres sélections (issues de votre site) vers des marketplaces du genre Letzshop ou Google Shopping.

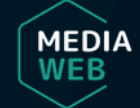

# COMMENT Y ACCÉDER ?

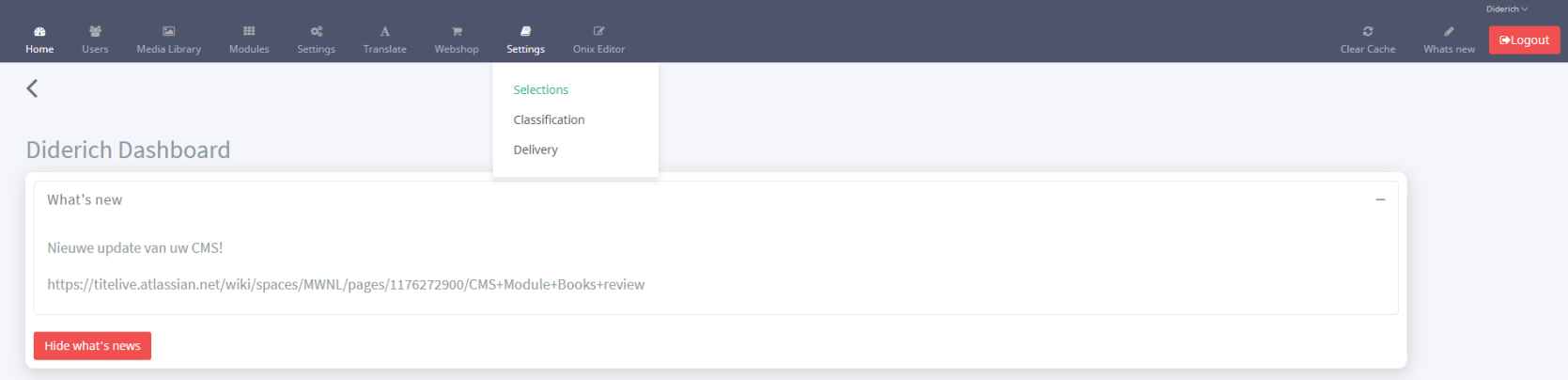

Ouvrez le backoffice de votre CMS et cliquez sur **Selections** dans l'onglet Settings.

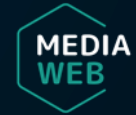

### SÉLECTIONNER

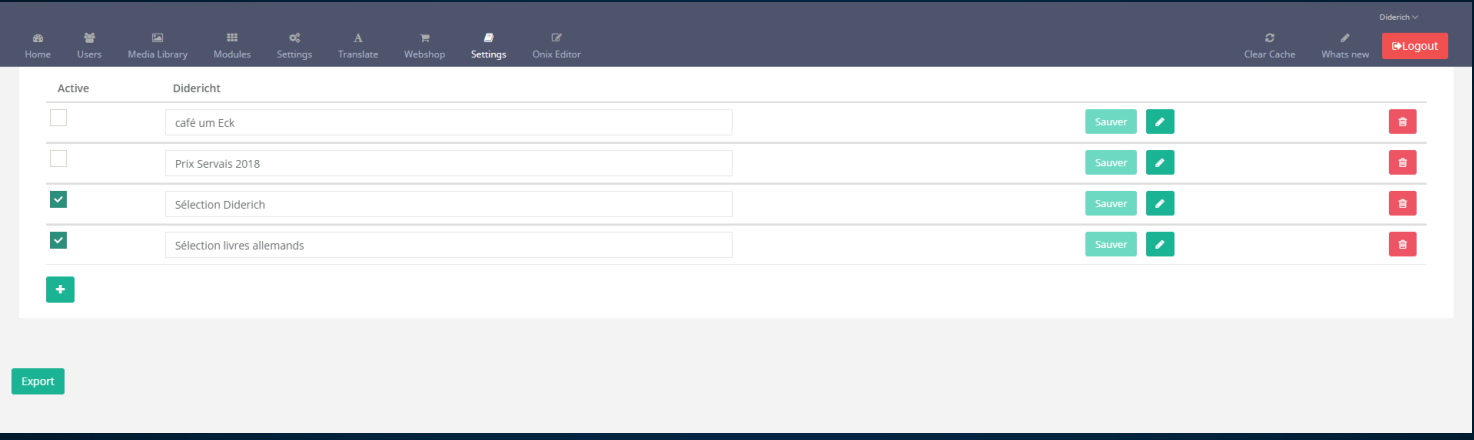

Sur cette page, vous trouverez l'ensemble des sélections qui alimentent votre site. Celles qui sont cochées sont actives. Cliquez maintenant sur **Export** pour passer à la phase suivante.

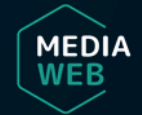

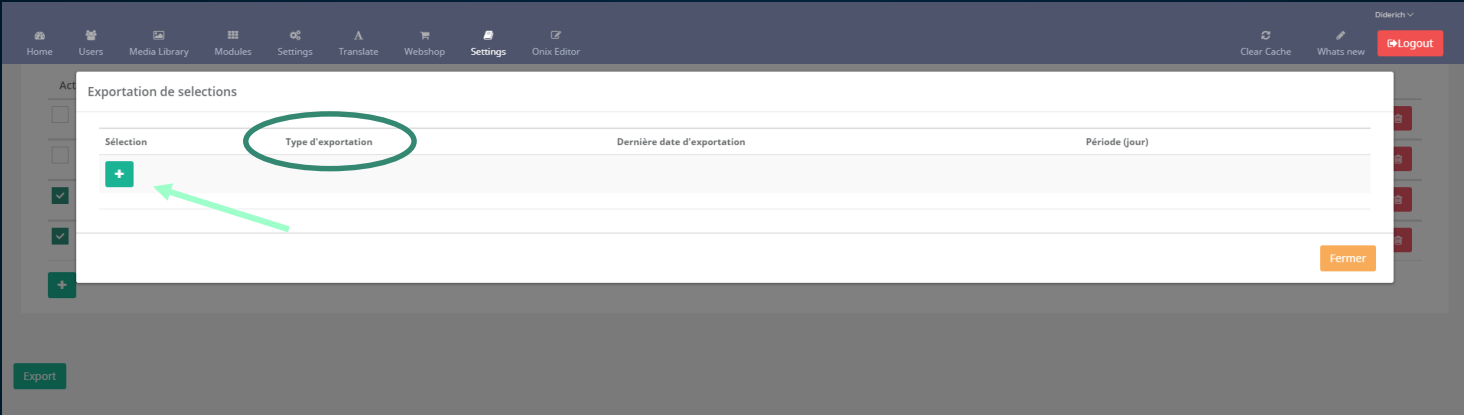

Si vous voulez exporter vers plusieurs plateformes, c'est ici que vous déterminerez le(s) destinataire(s) de vos sélections. Cliquez sur **+** pour continuer.

Par contre, si vous n'exportez que vers une seule marketplace, celle-ci sera paramétrée par défaut, il vous suffira de cliquer sur **+** .

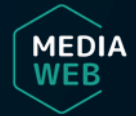

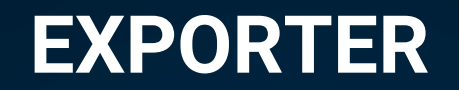

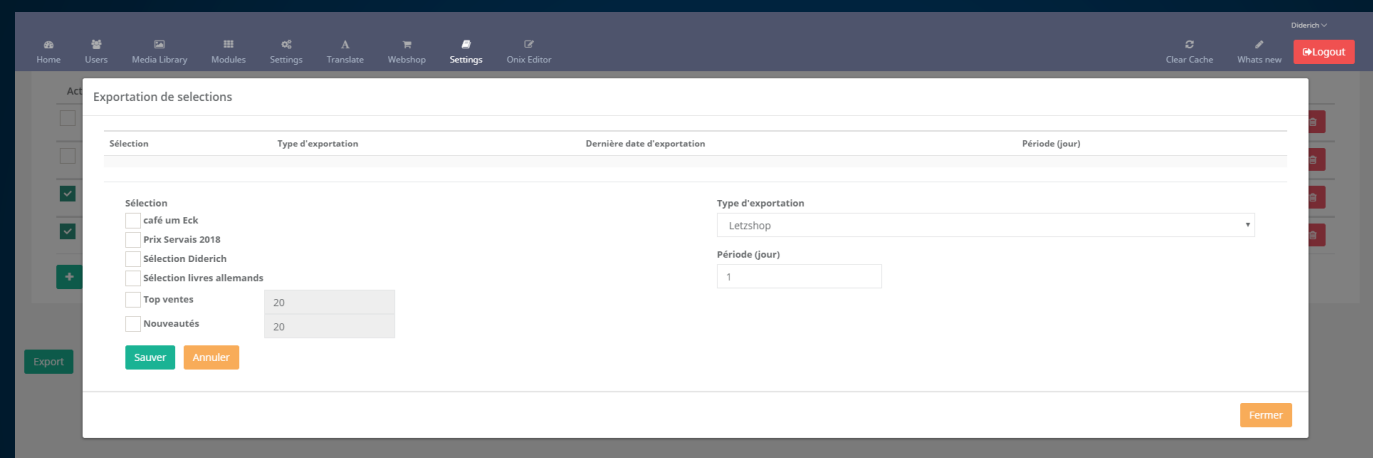

Choisissez les sélections que vous souhaitez exporter en les cochant puis cliquez sur **Sauver** pour terminer.

**Période (jour)** désigne la cadence à laquelle vos sélections seront exportées. Donc dans l'exemple illustré ci-dessus les remontées se feront tous les jours à la même heure.

**Top Ventes** et **Nouveautés** sont des sélections automatiques dont vous pouvez choisir le nombre d'articles à envoyer. Une fois celles-ci cochées les quantités deviennent modifiables (la zone passera du grisé au blanc), il vous suffira alors d'entrer le nombre désiré.

Notez que l'outil n'exporte qu'un seul fichier par marketplace, il ne vous sera pas possible, par exemple, d'envoyer **Top Ventes** tous les 7 jours et **Nouveautés** tous les jours à Letzshop …

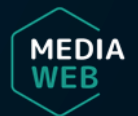